# **Complete Facility Transfers**

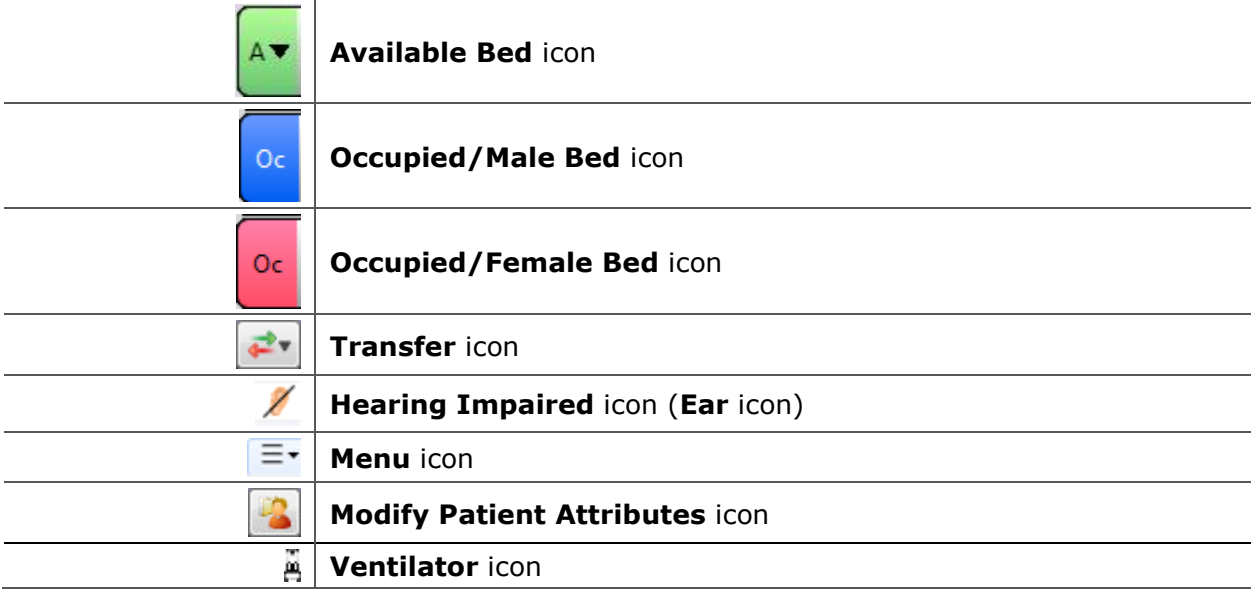

### **Common Buttons & Icons**

## **Complete Facility Transfers**

**Request a Patient Transfer** From the Bed Board gadget:

- 1. Click the bed cell for the patient you wish to transport.
- 2. Click the **Transfer** drop-down arrow.
- 3. Click **Transfer Patient**. A Transfer Patient window displays.
- 4. Click the **Mode of Transport** drop-down arrow; then select the appropriate option.
- 5. Select the appropriate **Patient Attribute** checkboxes, if needed.
- 6. Enter any pertinent details for transporters in the **Transport Details** field, if needed.
- 7. Select the appropriate **Transport Details** checkboxes, if needed.
- 8. Click **OK**.

#### **Notes:**

- You can view the transport request on the Transport List gadget.
- You can see what a patient attribute icon means by hovering over it.

**Add a Comment to a Transfer Request** From the Transfer List gadget:

- 1. Within the appropriate row on the Transfer List, click the **Comment** field.
- 2. Type the appropriate comment; then press [**Enter**].

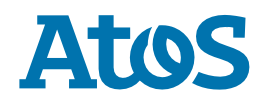

#### **Complete a Transfer**

From the Transfer List gadget:

- 1. Hover over the appropriate row in the Transfer List.
- 2. Click the **Menu** icon to the left of the patient's name.
- 3. Click **Transfer** in the drop-down menu.
- 4. Click **Complete Transfer** in the sub-menu.

**Note:** When a transfer is complete, the patient falls off the Transfer List and displays in their new bed.

**Modify Patient Attributes** From the Bed Board gadget:

- 1. Click the bed cell for the appropriate patient.
- 2. Click the **Modify Patient Attributes** icon.
- 3. Select the appropriate check box(es) in the Modify Patient Attributes window.
- 4. Click **OK**.

**Note:** You can verify that the attribute(s) were added for your patient by doubleclicking their bed cell on the Bed Board gadget. Attributes assigned to a patient will display in the Patient Attributes pane within the Patient Details window that displays.

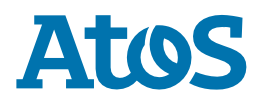